## **Manual > Circulars**

## **Where can I view the circulars on the GST Portal?**

To view the circulars on the GST Portal, perform the following steps: You can view the circulars without login and after logging to the GST Portal.

1. Access the www.gst.gov.in URL. The GST Home page is displayed. In case of pre-login:

• Click the **Services > Notifications & Circulars > Circulars** command. In case of post-login:

• Login to the GST Portal with valid credentials.

• Click the **Services > Notifications & Circulars > Circulars** command. In case of Center:

2. Click the **Center** tab to view the latest circulars related to the Center.

3. From the **Choose the Year** drop down list, select the year for which you want to view circulars.

4. In the **Act Type** drop-down list, select the type of Act.

5. In the **Circular No.** enter the circular number that you want to search.

6. In the **Subject** field, enter the subject of the circular you want to search.

In case of pre-login:

In the **Type the characters you see in the image below** field, enter the captcha text. 7. Click the **SEARCH** button.

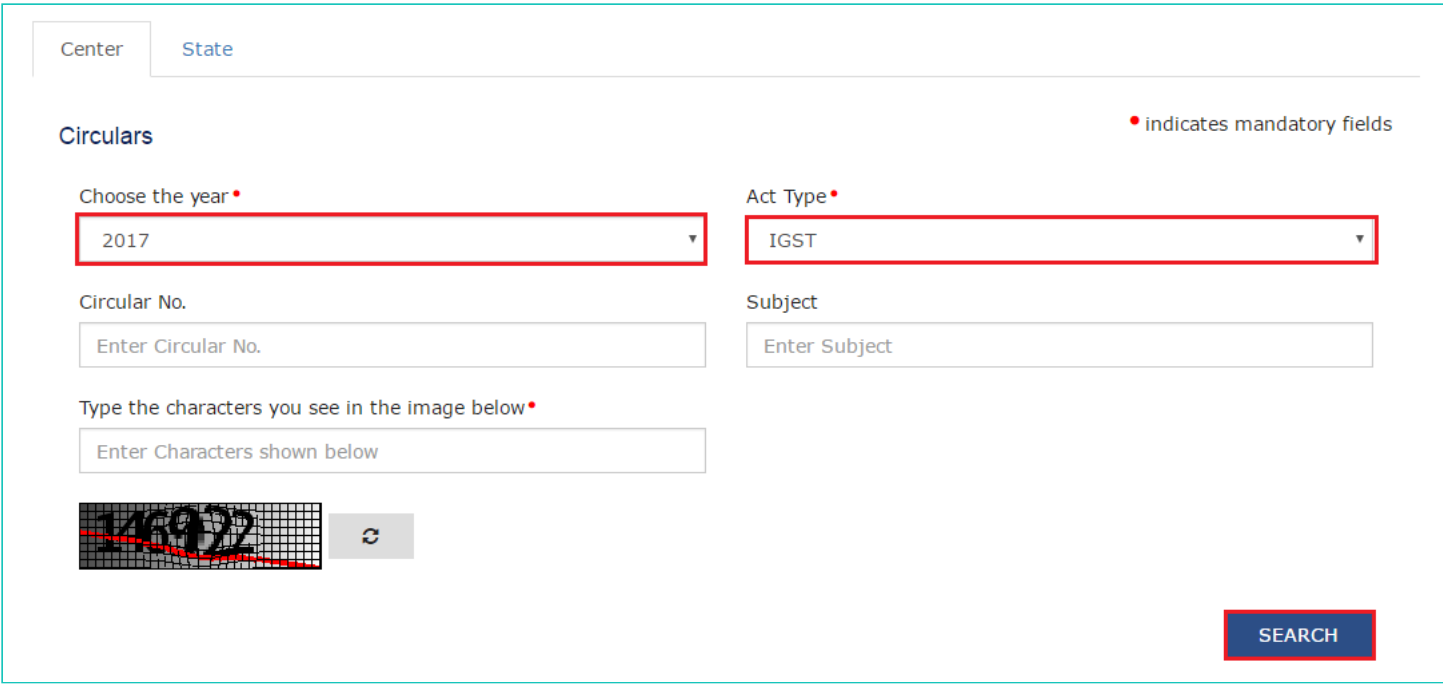

The results on the basis of search criteria entered are displayed.

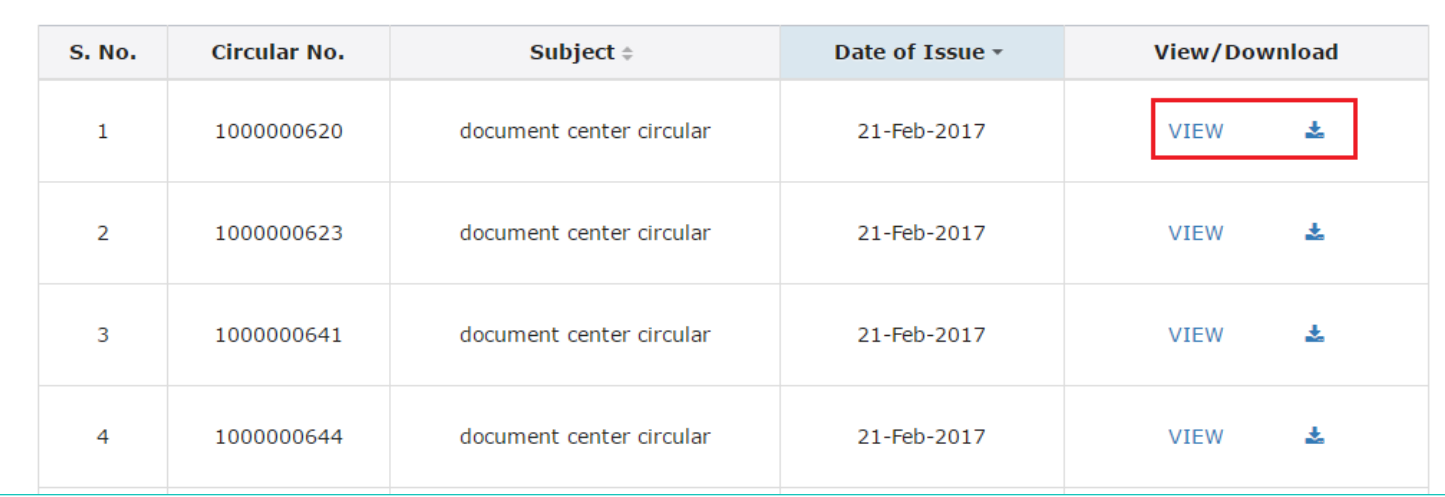

**Note**: You can view or download the circulars by clicking the **View/ Download** link. In case of State:

- 8. Click the **State** tab to view circulars related to the State.
- 9. From the **Choose the Year** drop down list, select the year for which you want to view circulars.
- 10. In the **Subject** field, enter the subject of the circulars you want to search.
- 11. In the **Circular No**. enter the circulars number that you want to search.
- 12. In the **Issued By** drop-down list, select the state which has issued the circulars.

In case of pre-login:

In the **Type the characters you see in the image below** field, enter the captcha text.

13. Click the **SEARCH** button.

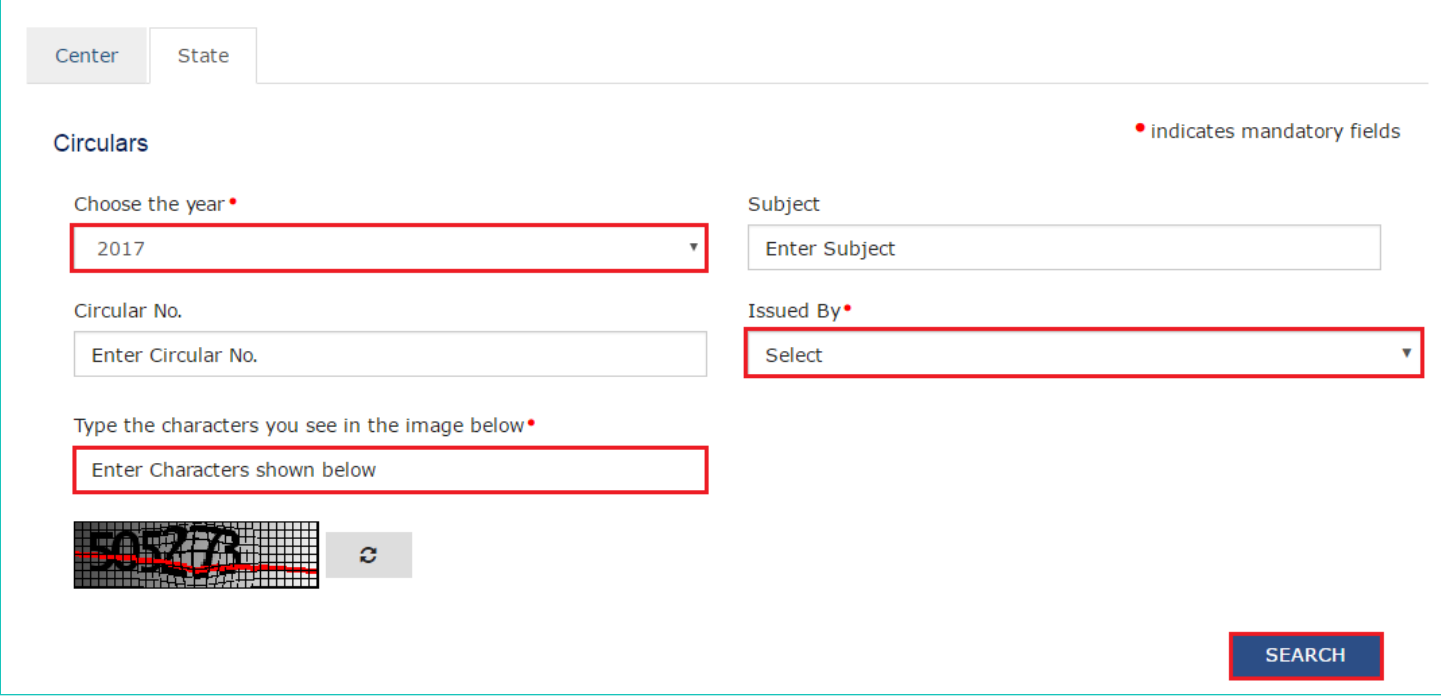

The results on the basis of search criteria entered are displayed.

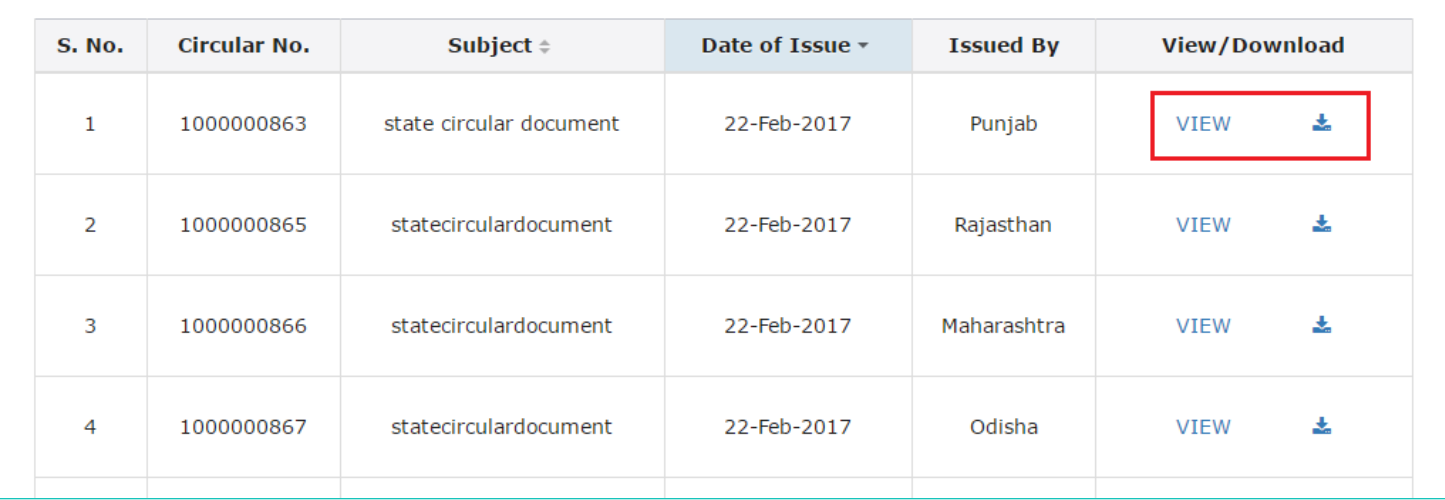

**Note**: You can view or download the circulars by clicking the View/ Download link.